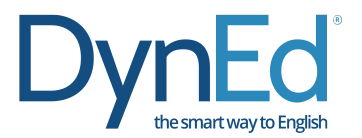

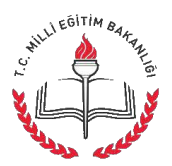

## **DynEd Eğitim Yazılımlarının İnternet Üzerinden Bilgisayara Kurulumu**

http://www.dyned.com/download/student adresine tıklayın ve karşınıza gelen sayfada "DynEd'i **İndir"** basamağında Kayıt Yöneticisi Bilgisayarı olarak **"Turkey (Sadece Resmi Okullar)"** ı seçerek yüklemeyi başlatın.

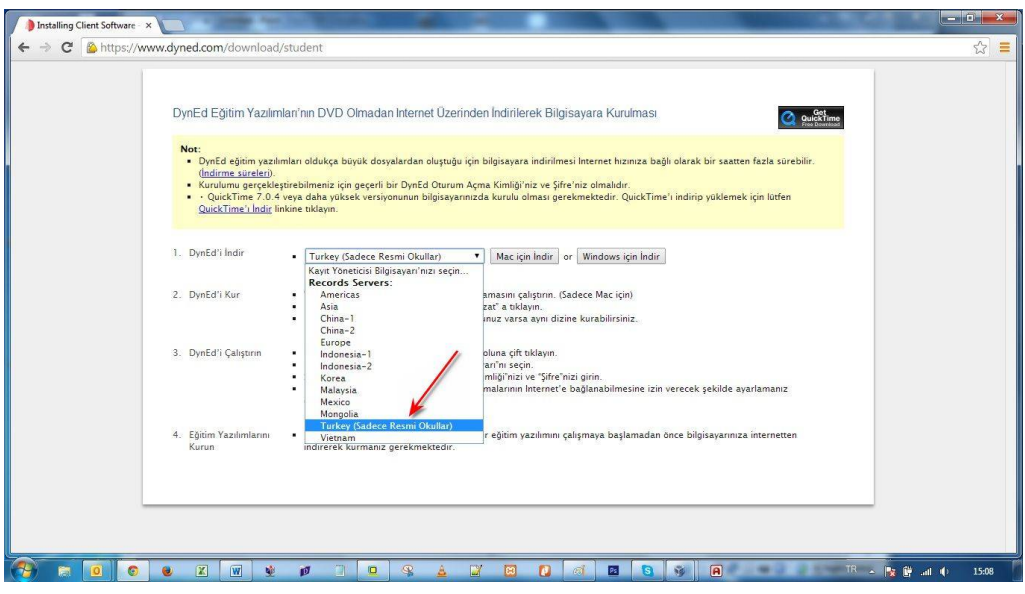

Karşınıza çıkan pencerede "Run" (Çalıştır) veya "Save File" (Kayıt Et) butonuna tıklayın.

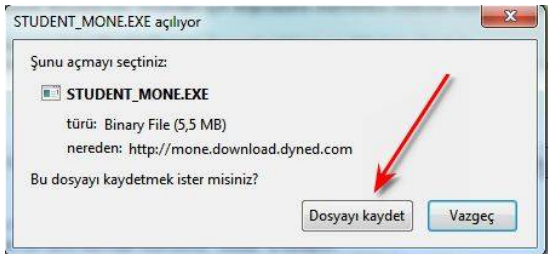

Dosyanın kayıt edildiği lokasyonda (Karşıdan Yüklenenler veya Masaüstü) dosyanın üzerine çift tıklayarak çalıştırın.

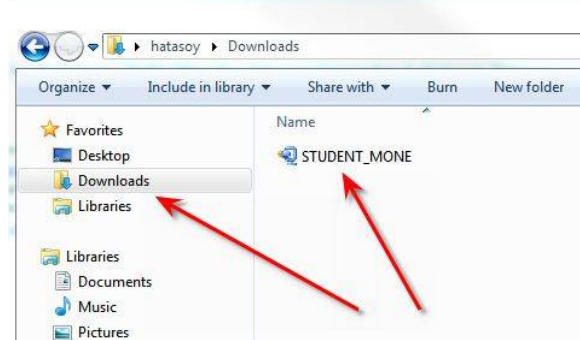

Daha sonra açılan pencerelerde sırasıyla "Çalıştır" "Kur" ve arkasından gelen "Lisans Anlaşması"nda "Kabul Ediyorum" seçeneklerine tıklayarak kurulum aşamalarını tamamlayın.

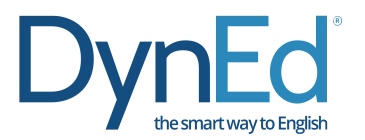

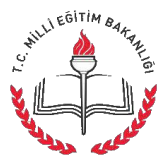

Kurulumun ilk aşaması tamamlandığında Masaüstünde "DynEd Coursware" kısayolu oluşacaktır.

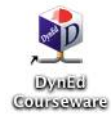

Bu kısayola tıkladığınızda karşınıza çıkan ekranda "Oturum Açma Kimliğinizi" ve "Şifrenizi" yazıp "**Tamam**" butonuna tıklayın. **"Kayıt Yöneticisi Bilgisayarı"** olarak **"Turkey (Sadece Resmi Okullar)"** ı seçin.

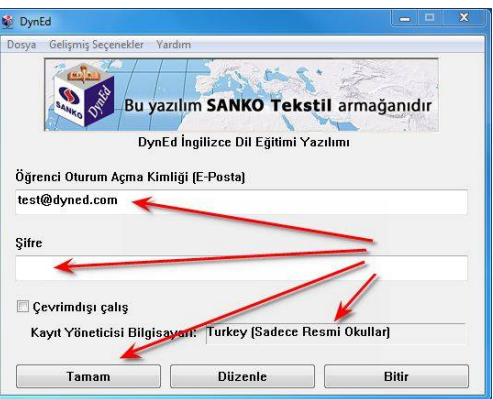

Kurulumun bu aşamasında çalışacağınız eğitim yazılımlarını yüklemeniz gerekmektedir. Karşınıza gelen ekrandaki listeden yüklemek istediğiniz yazılımı seçip "Tamam" butonuna tıklayın. Bu yazılımlar öncelikle başlangıçta girmeniz gereken "Placement Test" (Yerleştirme Sınavı) ve daha sonra çalışacağınız yazılımları ("First English" ve "English For Success") yükleyin. Bu yazılımlar internet hızınıza bağlı olarak sırayla 3 ve 15 dakika içersinde yüklenecektir.

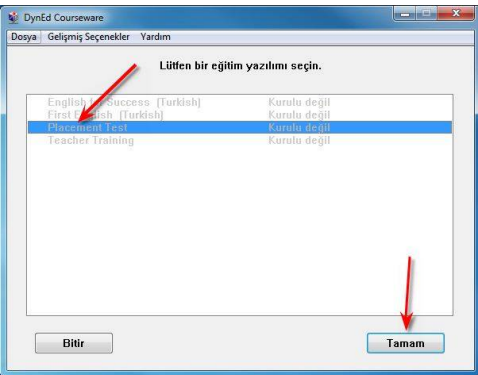

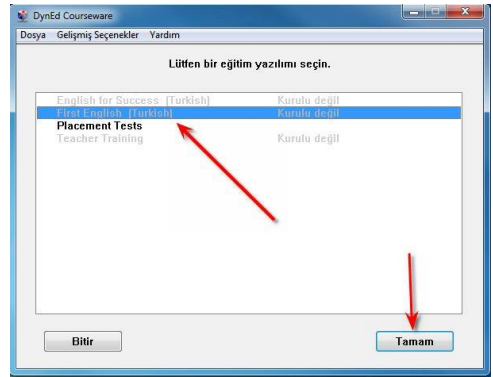